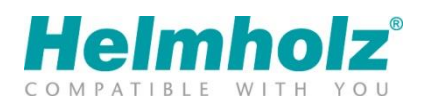

# Device transfer to myREX24 V2 portal White paper

Version 03 / 6/27/22

#### Notes

All rights reserved, including those related to the translation, reprinting, and reproduction of this whitepaper or of parts thereof.

No part of this white paper may be reproduced, processed, duplicated, or distributed in any form (photocopy, microfilm, or any other methods), even for training purposes or with the use of electronic systems, without written approval from Helmholz GmbH & Co. KG.

All rights reserved in the event of the granting of a patent or the registration of a utility model.

We welcome all ideas and suggestions.

Copyright © 2016 by

Helmholz GmbH & Co. KG | Hannberger Weg 2 | 91091 Großenseebach

## **Contents**

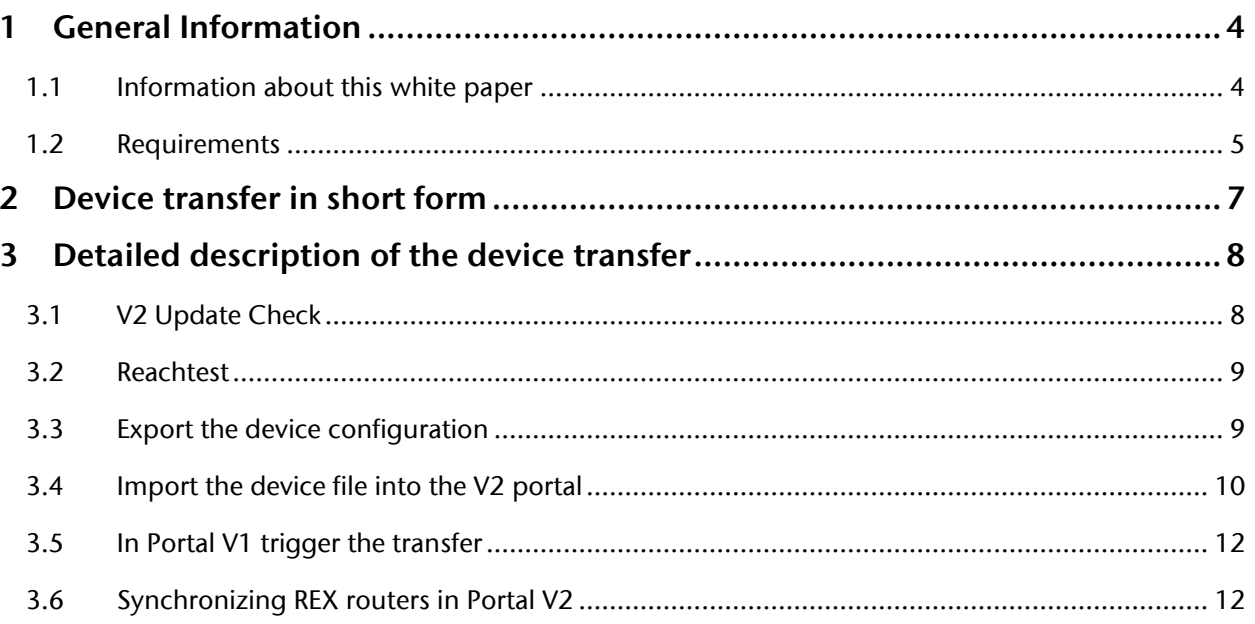

## <span id="page-3-0"></span>1 General Information

#### <span id="page-3-1"></span>1.1 Information about this white paper

This document describes the steps required for the device transfer of the REX 100 and REX 300 routers from the myREX24 V1 to the myREX24 V2 Portal. The necessary basic knowledge for dealing with the REX routers is presumed.

We have checked the contents of this white paper to ensure that they match the hardware and software described. However, Helmholz GmbH & Co. KG can assume no liability for any existing differences, as these cannot be fully ruled out. When using your purchased products, please make sure to use the latest version of the manual, which can be viewed and downloaded on the Internet at [www.helmholz.de.](http://www.helmholz.de/)

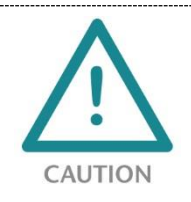

Configuration, execution, and operating errors can interfere with the proper operation of the REX devices and result in personal injury, as well as property or environmental damage. Only adequately qualified personnel may operate the REX devices!

### <span id="page-4-0"></span>1.2 Requirements

To adopt already configured REX products that are also active in the myREX24 V1 portal to the new myREX24 V2 portal server, the following prerequisites/basic conditions for the device transfer are required:

- You also need a new account for the myREX24 V2 portal in addition to your current myREX24 V1 portal access. This access can only be requested at http://www.myrex24.net.
- The transfer can only be carried out by the myREX24 account administrator ("admin@account").

A transfer is only possible when the CTM (Configuration Transfer Manager) function is activated in the myREX24 portal. In addition, the option "Can be changed" must be active in the CTM settings.

Navigation: System → Info → CTM Settings

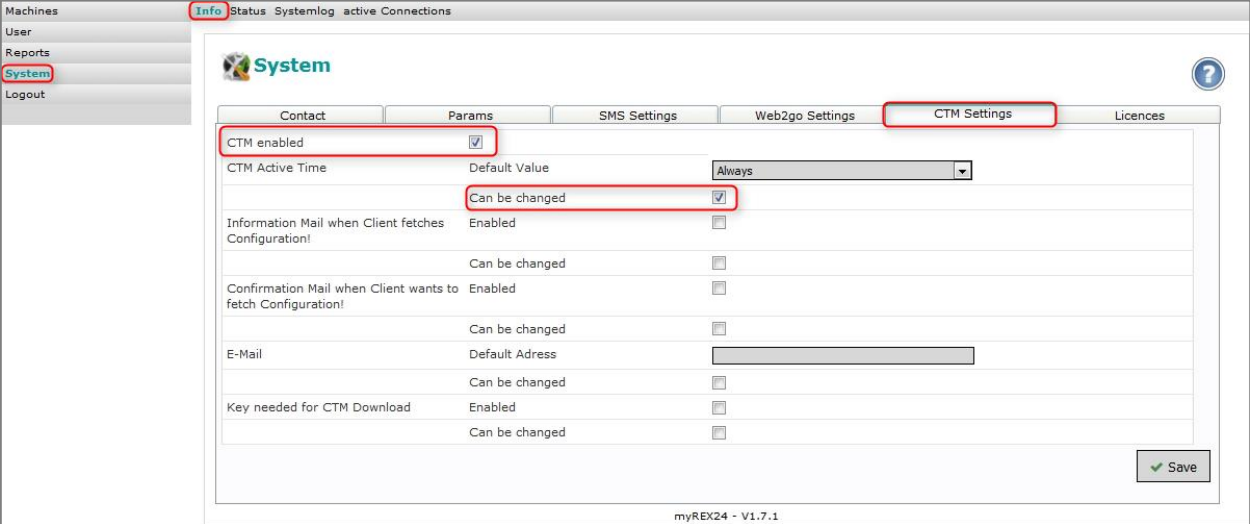

• REX 300 only: Ensure that CTM is also activated in the affected REX routers. This will also be checked during the "Update Check".

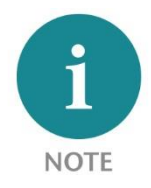

The transfer refers not only to the REX hardware and the parameters stored in the router (e.g. Web2go connections, proxy and firewall settings, etc.). All user-specific account settings and device licenses activated within them remain unaffected.

- Ensure that the affected REX routers are online.
- The myREX24 V2 Portal must be accessible via the Internet.
- You can carry out the device relocation with the latest version of the remote client software DIAL UP (at least V3.6 or higher).
- Alternatively, you can do these tasks with a browser. Currently successfully tested: Firefox, Chrome, Edge and Opera.

The URL addresses are as followed:

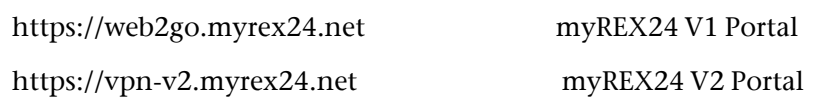

• The following router hardware supports the device transfer function

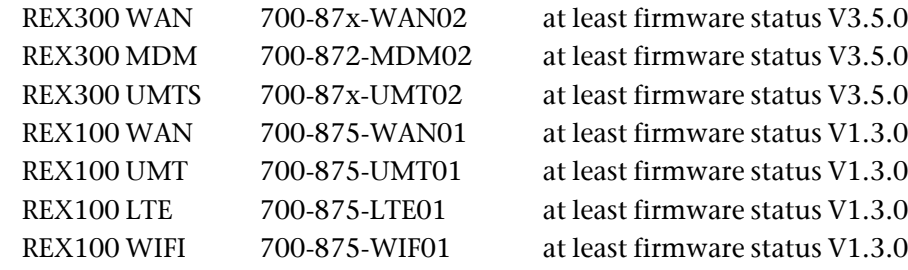

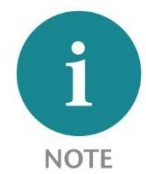

The required software and the respectively most up-to-date device firmware are available for download at [www.helmholz.de.](http://www.helmholz.de/)

## <span id="page-6-0"></span>2 Step by step diagram

The following block diagram shows the necessary steps for the device transfer, from the myREX24 Portal V1 to the myREX24 V2 portal:

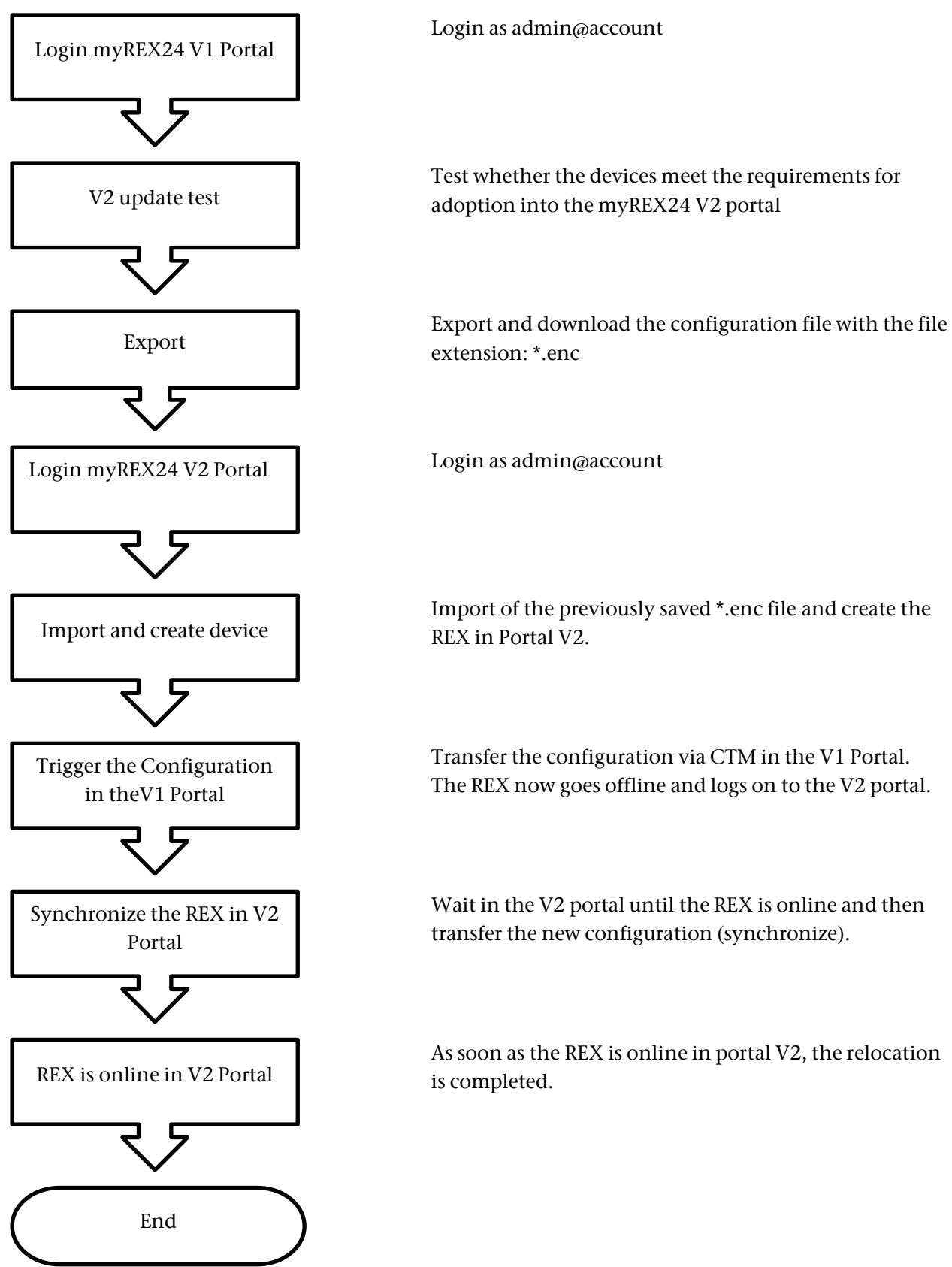

## <span id="page-7-0"></span>3 Detailed description of the device transfer

#### <span id="page-7-1"></span>3.1 V2 Update Check

After opening your myREX24 V1 accounts with the shDIALUP software, you go to the system administration. In an additional tab you will find the "V2 Update test" activation, which is only visible to the Account Administrator. This function makes it possible for you to transfer already created and active REX routers to the new myREX24 V2 portal. If you would like to transfer one or more devices, click on the menu item "V2 Update Check".

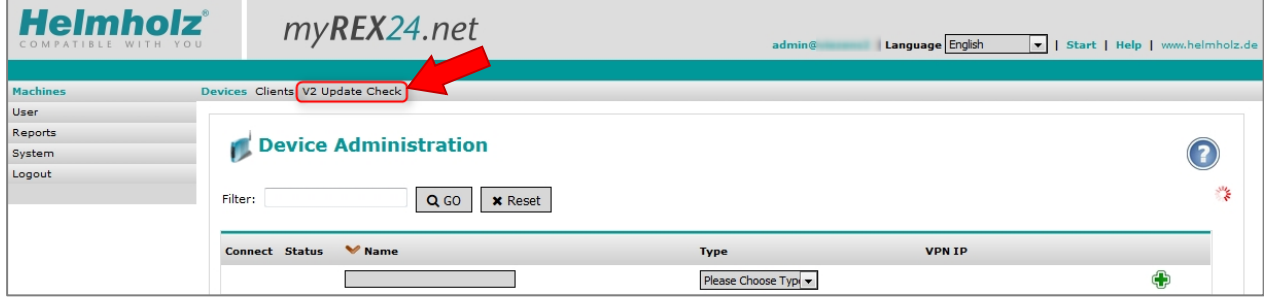

The following overview lists all devices in your account. Here you can see whether a firmware update is still to be performed or CTM (only REX 300) must be activated in the unit.

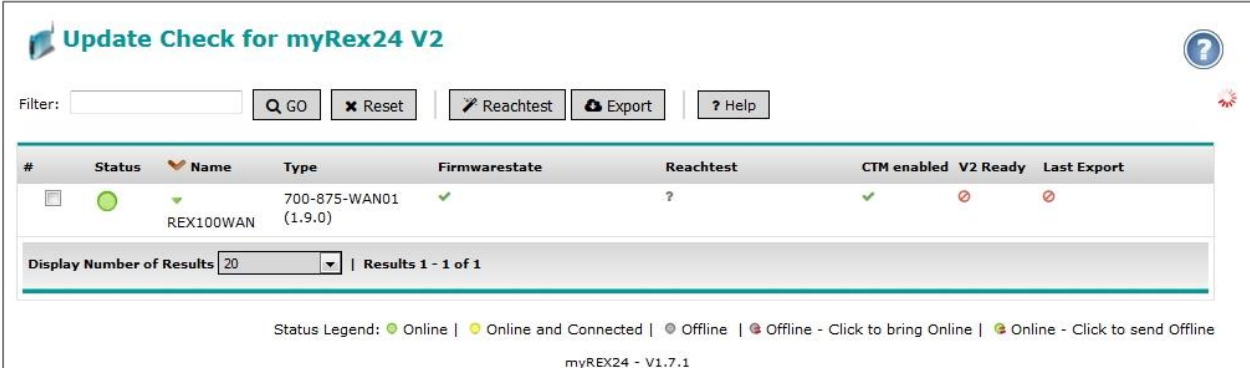

The following information is stored in the individual columns:

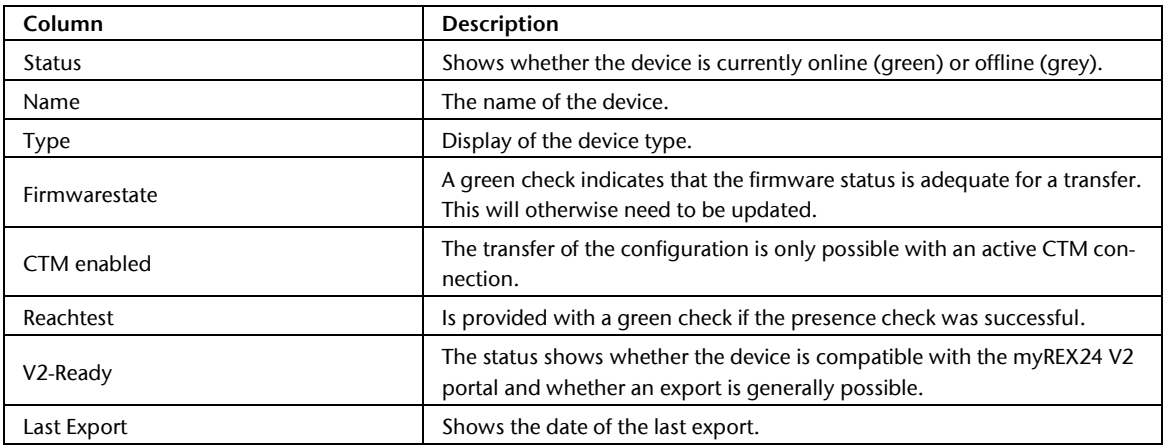

### <span id="page-8-0"></span>3.2 Reachtest

When the markings in the columns fulfill the required specifications, the V2 compatibility must then be verified via a reachability test. To this purpose place the check in the line of the corresponding device and then click the "Reachtest" button.

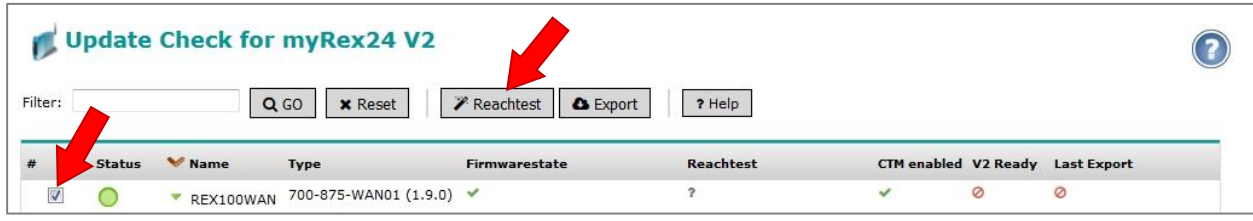

If all data is correct and the device is ready for the transfer, a green checkmark is set for "V2 Compatible". In addition, a disk icon appears on the right.  $-1$ 

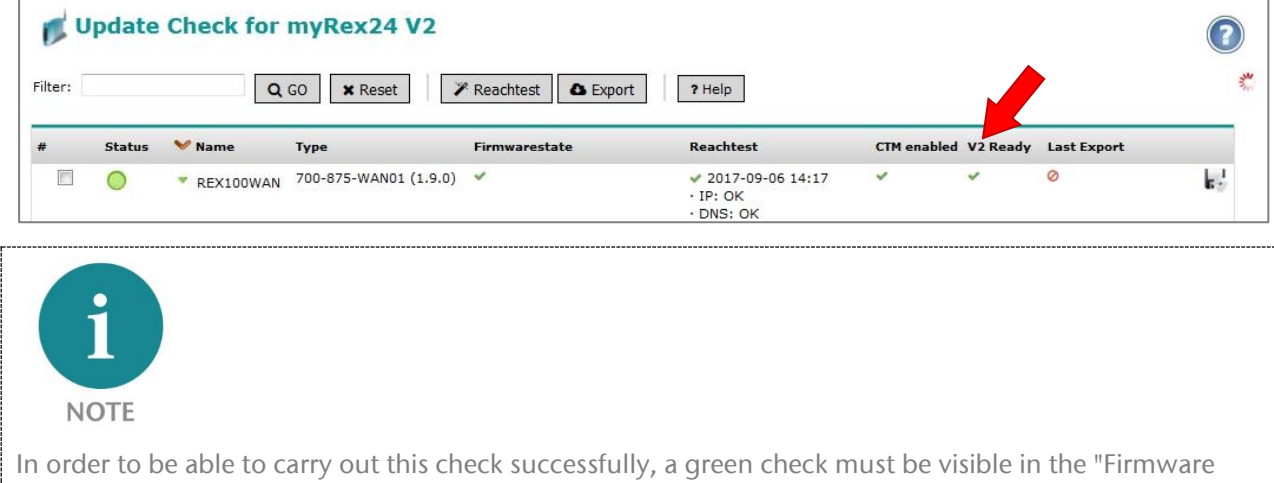

status" column.

### <span id="page-8-1"></span>3.3 Export the device configuration

With the "Export" button you create a device file for the myREX24 V2 portal. This must be downloaded and saved.

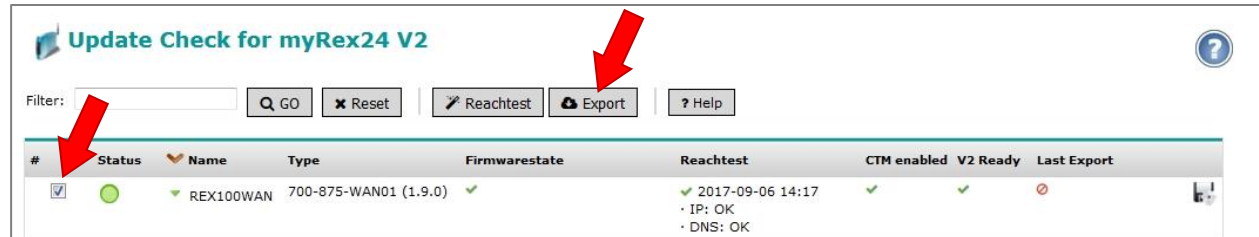

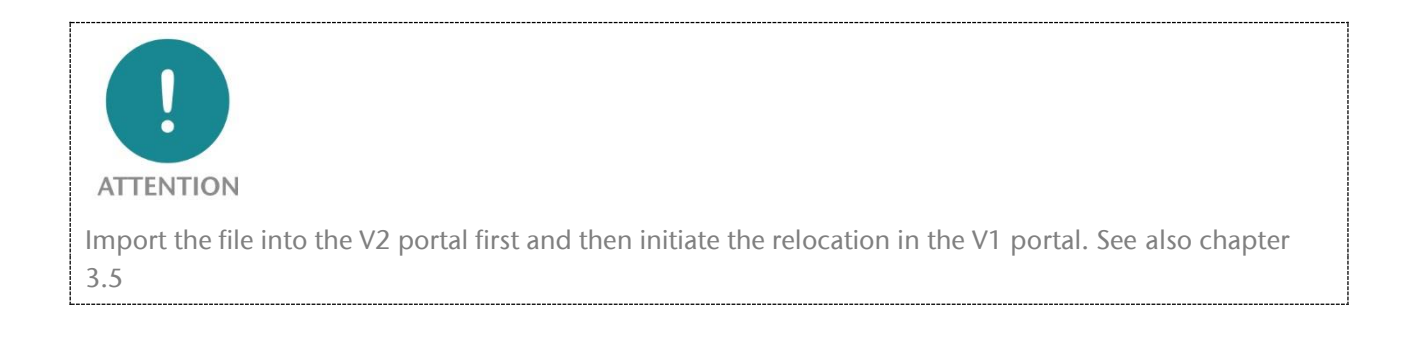

#### <span id="page-9-0"></span>3.4 Import the device file into the V2 portal

To this purpose log in to the myREX24 V2 portal with your access data. In order to import a REX router, an existing project must be opened or a new project created. The procedures required to do this are described in the corresponding Quick Start Guides of the devices.

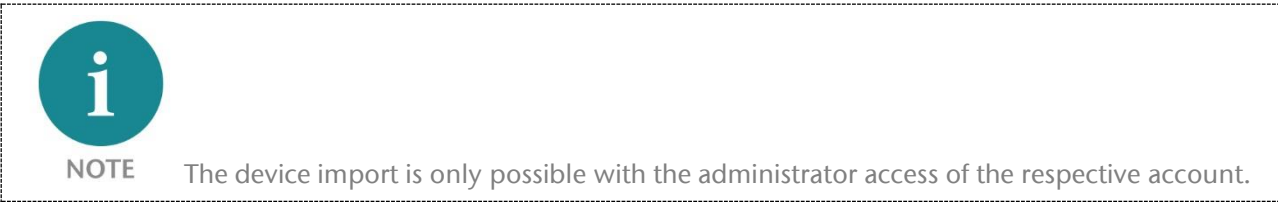

To start the import function, click in the project view on the plus symbol  $\Box$  and select "Import devices" in the selection menu.

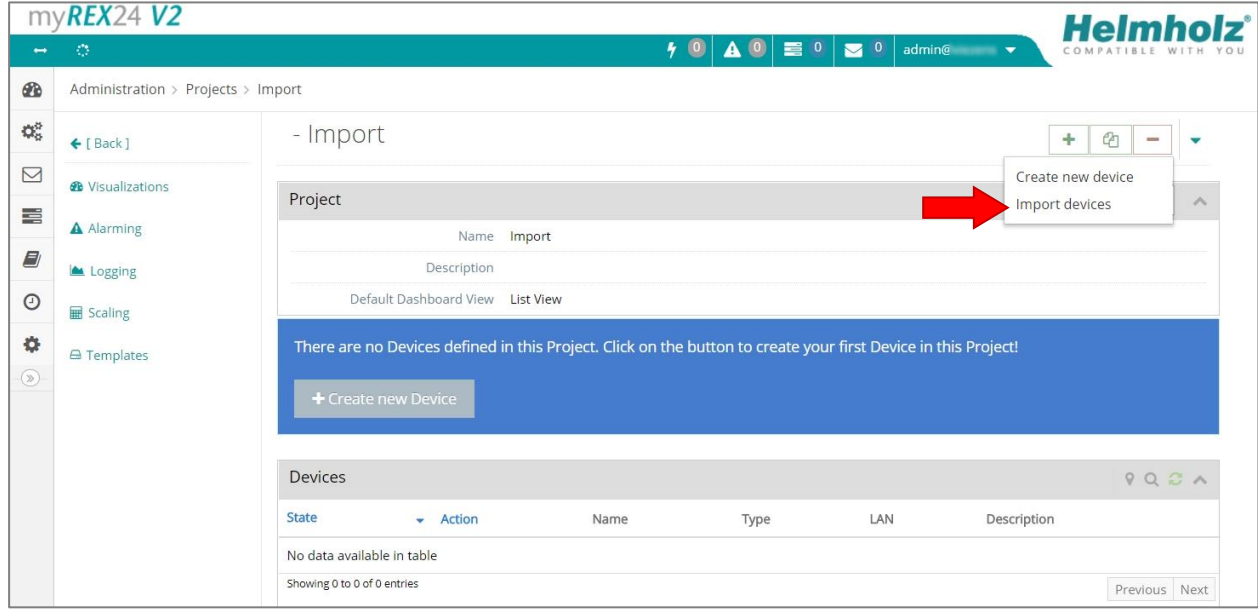

A dialog "Device Importer" appears, with the help of which the path to the \*.enc file previously generated and saved by you.

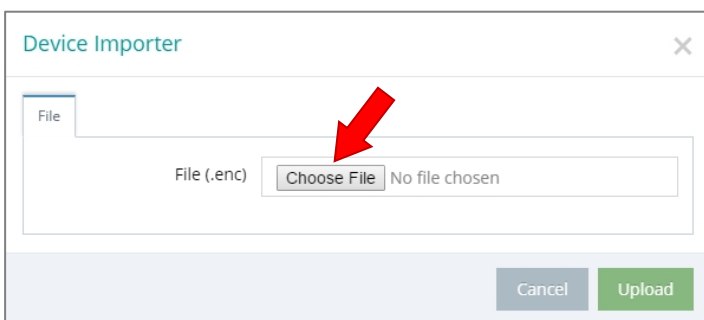

When you have activated the "Upload" button, the most important information on the "import details" will be presented.

#### When a green check is shown in the status, the "Import devices" can be started with the  $\sim$  button.

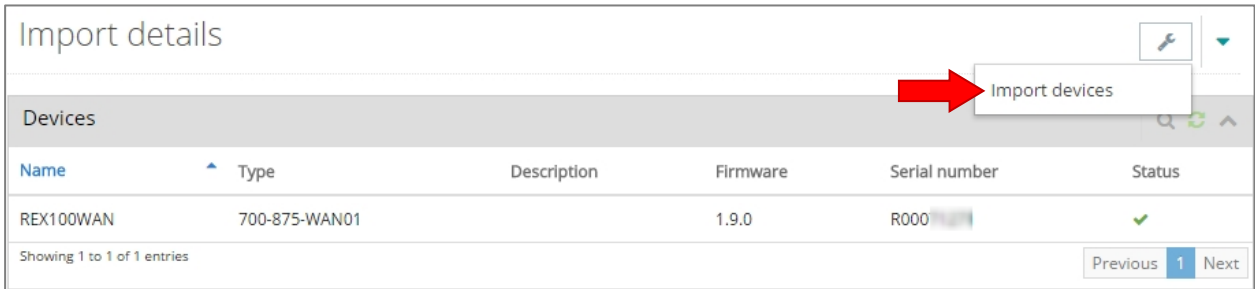

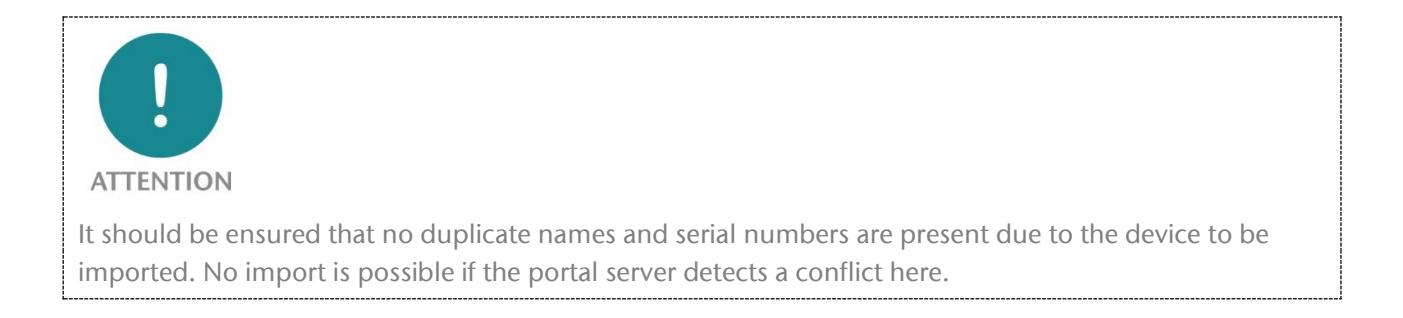

#### Confirm the following dialogue with "OK".

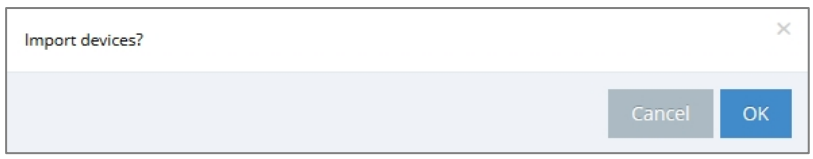

#### Following a successful import, the "new" device will be displayed as follows in your project.

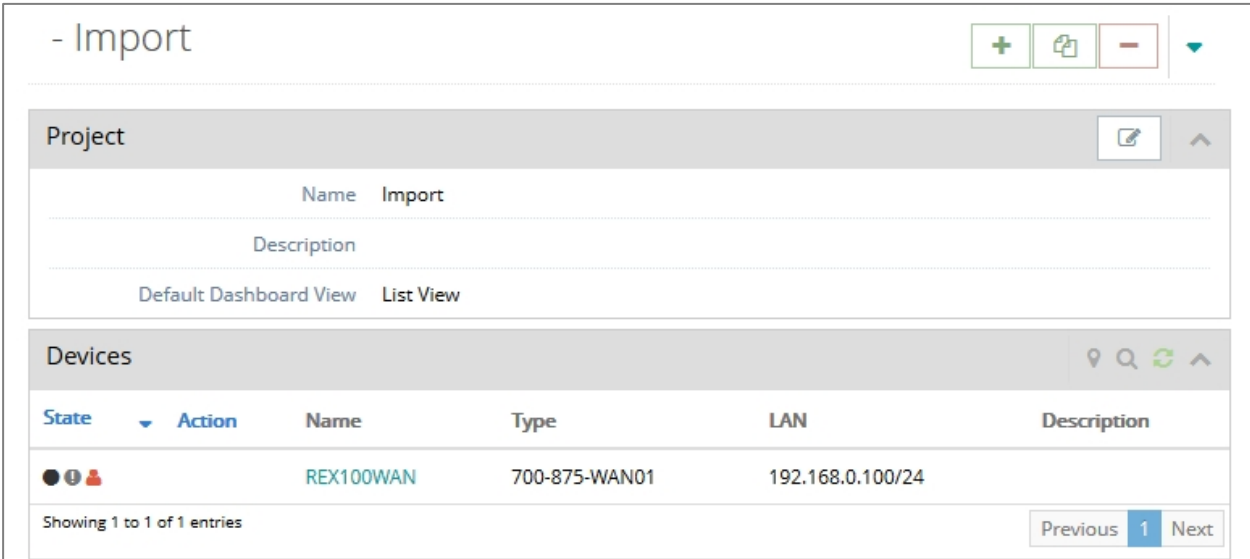

### <span id="page-11-0"></span>3.5 Trigger the transfer in Portal V1

The device data was successfully imported to the V2 Portal. In the myREX24 V1 portal the relocation can now be initiated. This is done by clicking on the disk icon.

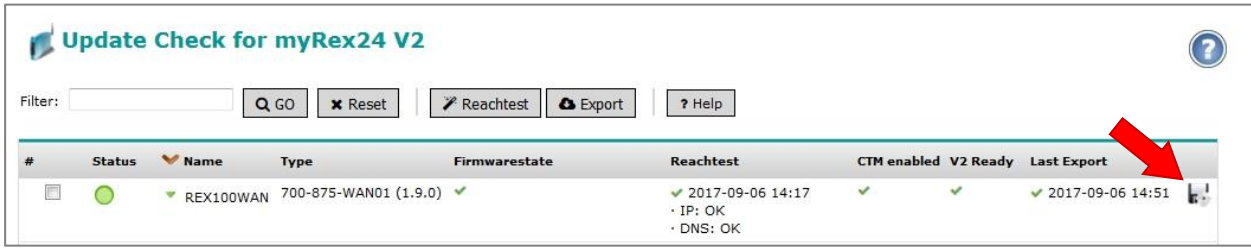

A dialogue appears in which you are prompted to enter the account name of the myREX V2 portal without any username in front.

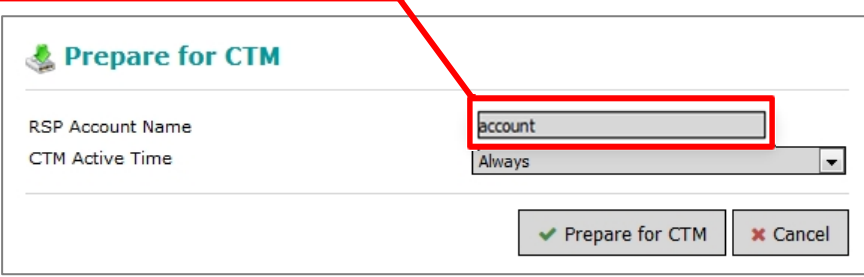

Finally, confirm with "Prepare for CTM". The successful action is confirmed with "Configuration on the CTM!" and "Configuration transfer on the device activated!". Ideally, this new configuration is immediately picked up by the REX router and transferred into the device. The router logs on to the V2 portal with the new access data.

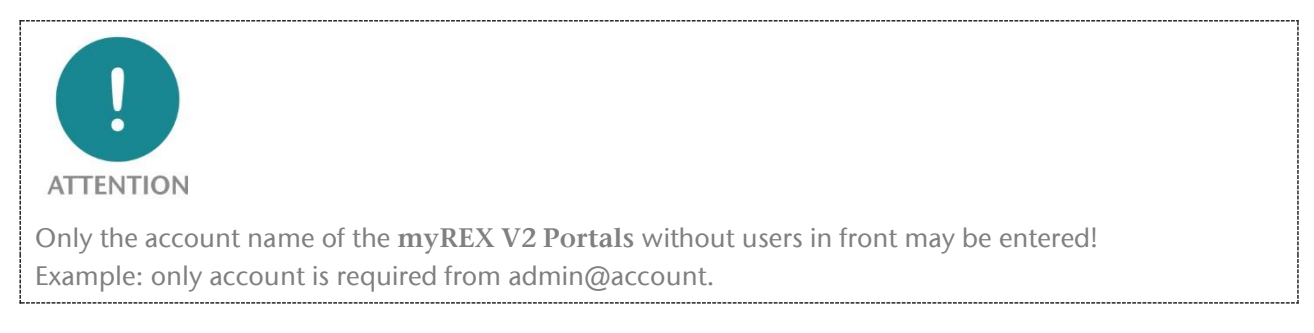

### <span id="page-11-1"></span>3.6 Synchronizing REX routers in Portal V2

Now register again on myREX24 V2 portal. After the affected device has logged on to the myREX24 V2 portal, the synchronization must be triggered. To this purpose click on the symbol with the exclamation mark.

Here in the Dashboard view of the REX:

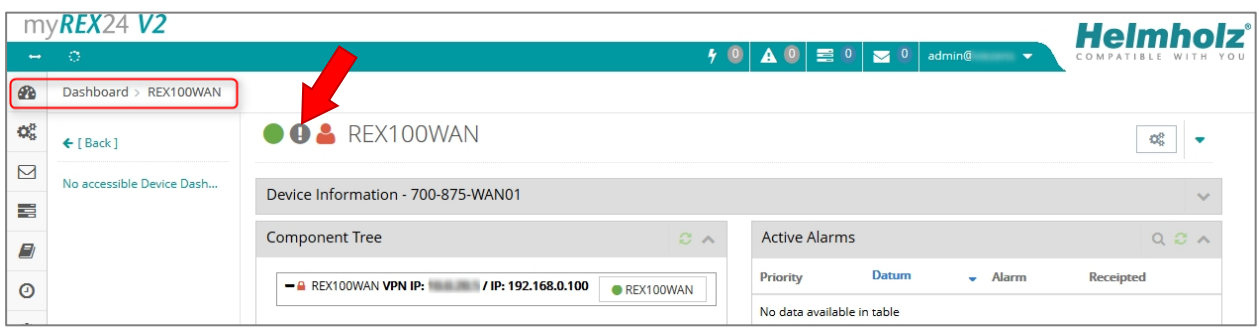

The synchronization function must always be confirmed through the following dialogue. In this you can also define additional security aspects as required.

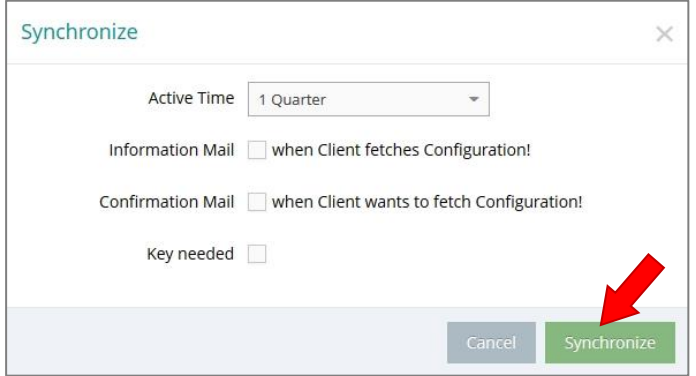

The sync icon is now displayed in orange,  $\Box$  i.e. the configuration has been provided. The REX retrieves the configuration, transmits the data and is going offline and again online once.

After successful synchronization the REX router is available in the V2 account. The device status is displayed with a green dot.

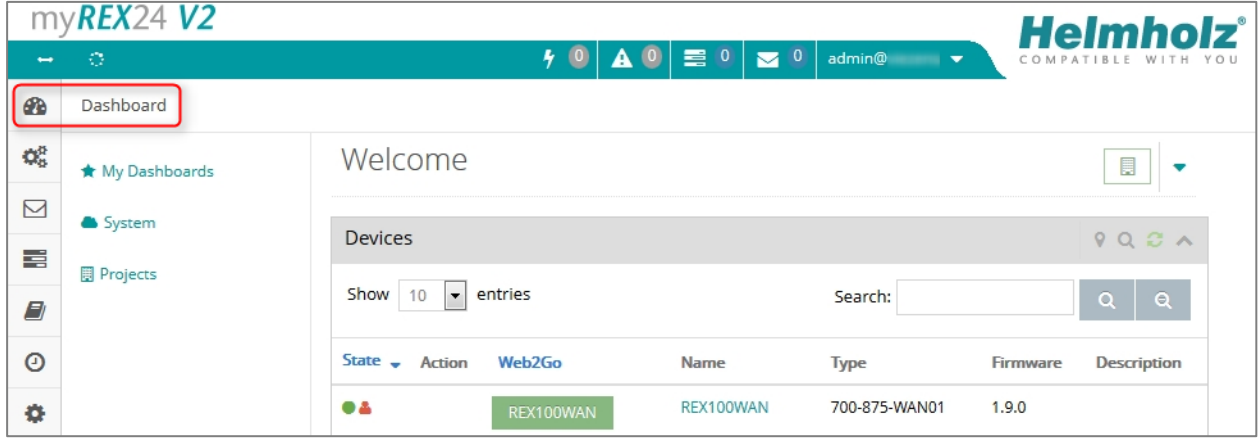

The relocation has been completed. The remote maintenance connection can now be used again as usual.

Following the transfer, the REX router is only still available in the myREX24 V2 portal. Usage in the myREX24 V1 portal is no longer possible.